# Google Meet for Parents and Guardians

# Join a Video Meeting: From a Computer Join from Meet

In G-Meet, you can select a scheduled event or you can enter a meeting code or nickname.

Select a scheduled event:

- 1. In a web browser, enter <https://meet.google.com/>.
- 2. Select the meeting from your list of scheduled events.
- 3. Click Join now.

Note: Participants who join after the 5th do not chime and are automatically muted.

Enter a **meeting code or nickname**:

- 1. In a web browser, enter [https://meet.google.com.](https://meet.google.com/)
- 2. Click Join or start a meeting.
- 3. Enter a meeting code or nickname.
	- a. The **meeting code** is the string of letters at the end of the meeting link. You don't have to enter the hyphens.
	- b. Enter your name in the "join meeting box". This will assist others who are participating in knowing who you are.
- 4. Click Continue and then Join now.

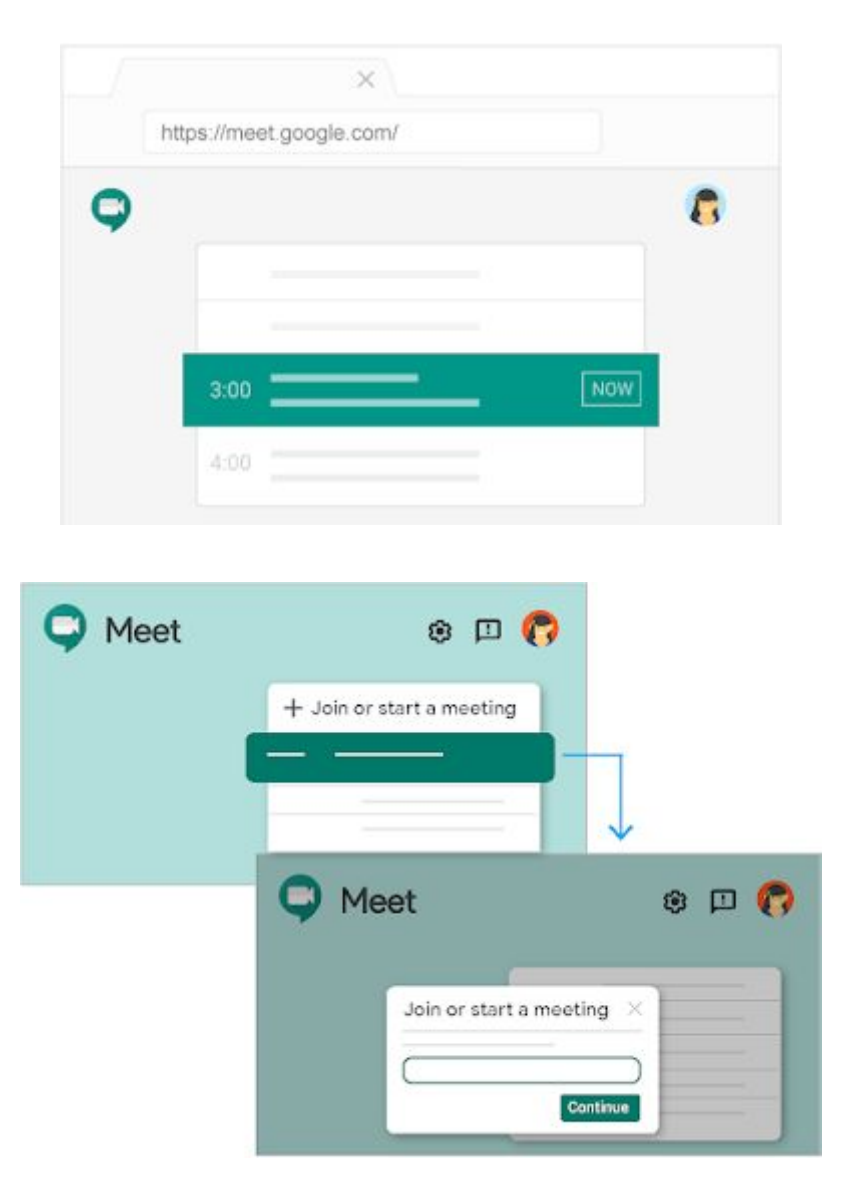

## Join with a meeting link URL

Sometimes there isn't enough time to schedule a meeting. With Google Meet, you can join an impromptu video meeting by clicking the meeting link URL sent to you in a text or email.

- 1. Click the meeting link sent to you in a chat message or email.
- 2. Follow the onscreen prompts to join the meeting.

An existing participant might need to approve you if you try to join another organization's meeting or don't have a Google Account.

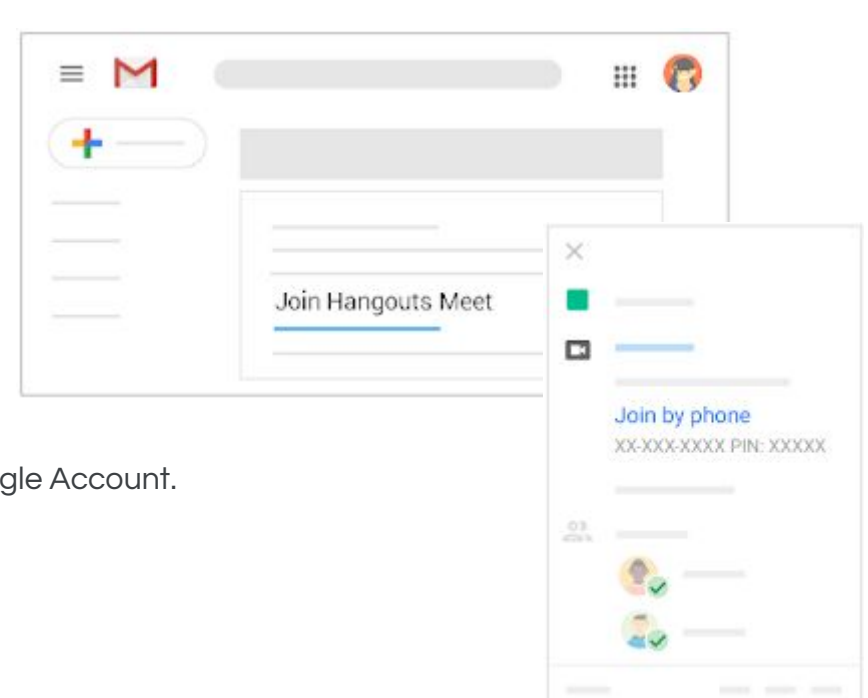

## Join without a Google Account

You don't need a Google Account to participate in Google Meet video meetings. However, if you don't have a Google Account, the meeting organizer or someone from the organization must grant you access to the meeting.

Note: If you are not signed into <sup>a</sup> Google or Gmail account, you cannot join using your mobile device.

Join using a meeting link

- 1. Open the chat message or email with the meeting link then, click the meeting link.
- 2. Click Ask to join.
- 3. When someone in the meeting gives you access, you'll join it.

#### Join from Meet

- 1. Go to [meet.google.com.](https://meet.google.com/)
- 2. Click Use a meeting code.
- 3. Enter the code and click **Continue**.
- 4. Click Ask to join.
- 5. When someone in the meeting gives you access, you'll join it.

# Join a Video Meeting: From an Android Device

### Join from Meet

In Google Meet, you can join a video meeting using the Meet app, or you can enter a meeting code. You can use the Meet app with any Google account, such as a G Suite account or an @gmail.com account.

Note: Participants who join after the 5th do not chime and are automatically muted.

### Join from the Google Meet app

- 1. Open the Meet app.
- 2. Swipe up from the bottom to view your scheduled meetings.
- 3. Tap Join, or select a meeting from the list and tap Join meeting.

### Join with a meeting code or nickname

Every Meet video meeting has a code that you can use to join the meeting. The meeting code is a series of characters, such as abc-defg-hjk. You can get the meeting code from the joining information that was sent to you or at the end of the meeting link.

A nickname is a meaningful phrase, such as "our-meeting". You can pick any nickname and share it with other people in your organization as a fast way to all join the same meeting

- 1. Open the Meet app and then tap Meeting code.
- 2. Enter the meeting code or nickname. Note: The hyphens in the meeting code are optional.
- 3. Tap Join meeting.
- 4. (Optional) Depending on whether you're joining from a different organization or signed in to a G Suite account, choose an option:
	- a. Select Ask to Join.
	- b. Enter your name and tap Ask to Join.

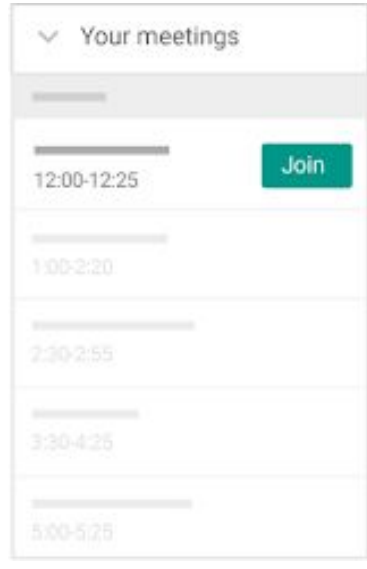

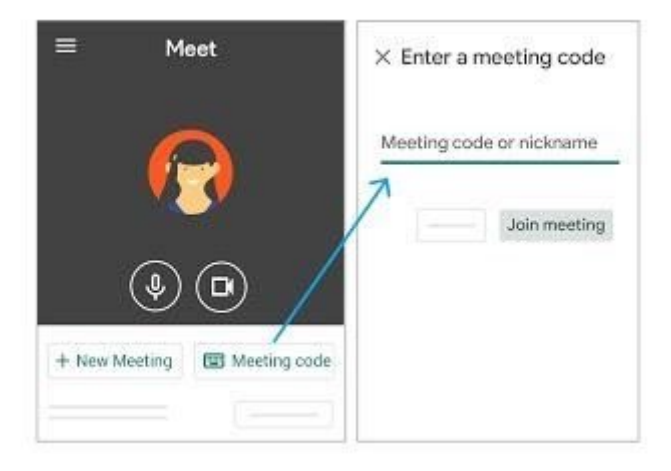

# Join with a meeting link URL

Sometimes there isn't enough time to schedule a meeting and book a room. With Hangouts Meet, you can join an impromptu video meeting by clicking the meeting link URL sent to you in a text or email.

- 1. Tap the meeting link sent to you via text or email.
- 2. Follow the onscreen prompts to join.

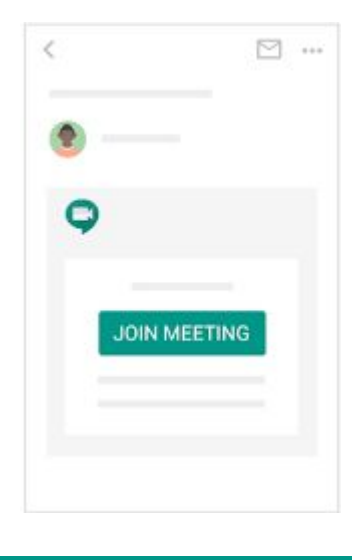

## Dial in to a meeting using a phone

#### A phone number is added to video meetings only if administrators turn on the dial-in feature.

If the G Suite administrator allows, you can dial in for audio-only access to a Google Meet video meeting, even if you're in a different organization or have a different G Suite edition from the event organizer. If you're in the organizer's corporate directory, participants see your name in the meeting. Otherwise, they see a partial phone number.

Other participants should always verify that the person who dials in is the correct participant. Anyone who dials in counts toward the maximum meeting limit and regular call charges apply.

#### Join a meeting using a phone number

Note: If you try to dial-in to <sup>a</sup> meeting created by <sup>a</sup> Calendar event before the event has started, or before <sup>a</sup> user has started the meeting, you get an error that the PIN is not recognized.

You can dial-in during the scheduled meeting time using one of the following methods:

1. Enter the phone number that's in the Google Calendar event or meeting invitation.

Then, enter the PIN and #.

2. From the Meet or Calendar app, tap the phone number. The PIN is automatically entered.

Note: All G Suite editions include a U.S. phone number. G Suite Basic, Business, Enterprise, and Enterprise for Education editions also support international numbers. Regular call charges apply.

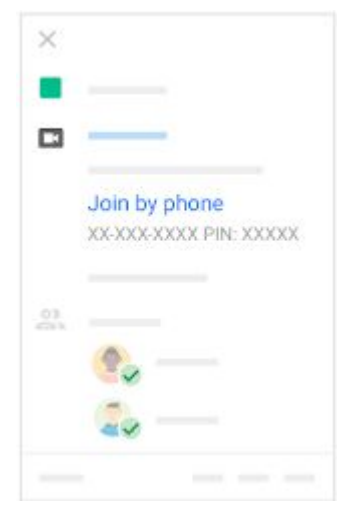

#### Mute or unmute your phone

You're muted if another meeting participant mutes you or if you:

- Press \*6.
- Have your phone's volume at the lowest level.
- Join after the 5th participant.

Press \*6 again or increase the volume to unmute.

# Join a Video Meeting: From an iPhone or iPad

### Join from Meet

In Google Meet, you can join a video meeting using the Meet app, or you can enter a meeting code. You can use the Meet app with any Google account, such as a G Suite account or an @gmail.com account.

Note: Participants who join after the 5th do not chime and are automatically muted.

#### **Join from the Google Meet app**

- 1. Open the Google Meet app.
- 2. Swipe up from the bottom to view your scheduled meetings.
- 3. Tap Join, or select a meeting from the list and tap Join meeting.

#### **Join with a meeting code or nickname**

Every Meet video meeting has a code that you can use to join the meeting. The meeting code is a series of characters, such as **abc-defg-hik**. You can get the meeting code from the joining information that was sent to you or at the end of the meeting link.

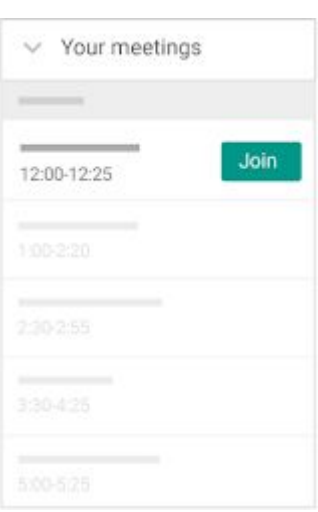

A nickname is a meaningful phrase, such as "our-meeting". You can pick any nickname and share it with other people in your organization as a fast way to all join the same meeting.

- 1. Open the Google Meet app and then tap Meeting code.
- 2. Enter the meeting code or nickname. Note: The hyphens in the meeting code are optional.
- 3. Tap Join meeting.
- 4. (Optional) Depending on whether you're joining from a different organization or signed in to a G Suite account, choose an option:
	- Select Ask to Join.
	- Enter your name and tap Ask to Join.

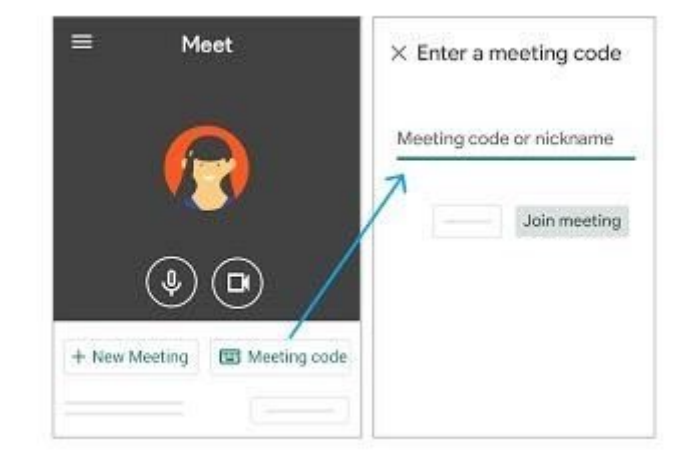

## **Join using 3D Touch**

If your device supports 3D Touch, you can start or join a meeting from the Meet app. To start a meeting, you must be signed in to your G Suite account.

- 1. On your device, touch and hold Meet  $\blacktriangledown$ .
- 2. If you're signed in to your G Suite account, tap Join or Start a meeting.
- 3. If you're not signed in, tap Enter a meeting code.

### Join from your mobile device's lock screen

Add the Meet app shortcut

- 1. From the lock screen, swipe to the right.
- 2. Scroll to the bottom and tap Edit.
- 3. Scroll down to Meet and tap Add  $\bigoplus$ .

Join a meeting from the lock screen

- 1. From the lock screen, swipe to the right.
- 2. Scroll down to Meet, and tap Join or Rejoin.

Tip: You can also tap Calendar notifications, then the meeting link.

### **Join with a meeting link URL**

Sometimes there isn't enough time to schedule a meeting and book a room. With Hangouts Meet, you can join an impromptu video meeting by clicking the meeting link URL sent to you in a text or email.

- 1. Tap the meeting link sent to you via text or email.
- 2. Follow the onscreen prompts to join.

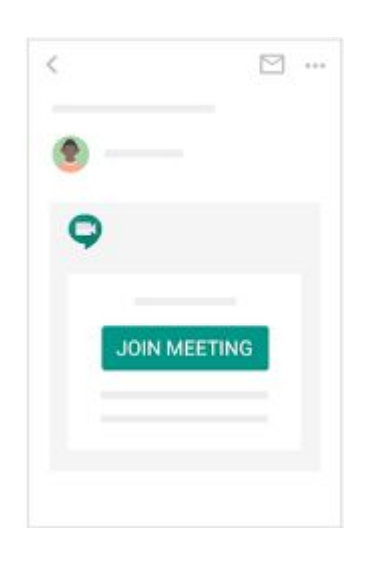

A phone number is added to video meetings only if administrators turn on the dial-in feature.

If your G Suite administrator allows, you can dial in for audio-only access to a Hangouts Meet video meeting, even if you're in a different organization or have a different G Suite edition from the event organizer. If you're in the organizer's corporate directory, participants see your name in the meeting. Otherwise, they see a partial phone number.

Other participants should always verify that the person who dials in is the correct participant. Anyone who dials in counts toward the maximum meeting limit and regular call charges apply.

#### Join a meeting using a phone number

Note: If you try to dial-in to <sup>a</sup> meeting created by <sup>a</sup> Calendar event before the event has started, or before <sup>a</sup> user has started the meeting, you get an error that the PIN is not recognized.

You can dial-in during the scheduled meeting time using one of the following methods:

- 1. Enter the phone number that's in the Google Calendar event or meeting invitation. Then, enter the PIN and #.
- 2. From the Meet or Calendar app, tap the phone number. The PIN is automatically entered.

#### **Mute or unmute your phone**

You're muted if another meeting participant mutes you or if you:

- 1. Press \*6.
- 2. Have your phone's volume at the lowest level.
- 3. Join after the 5th participant.

Press \*6 again or increase the volume to unmute.

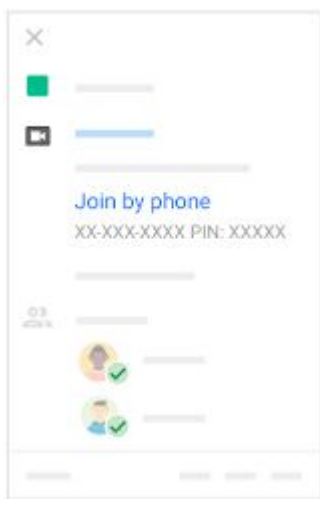